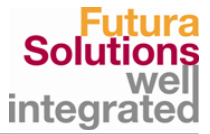

# <span id="page-0-1"></span><span id="page-0-0"></span>**Leitfaden für Lieferanten**

**Leitfaden**

<span id="page-0-5"></span><span id="page-0-4"></span><span id="page-0-3"></span><span id="page-0-2"></span>**Produkt: myFutura** Version:<br>Leitfaden: Lieferanten<br>1.3 Version: Stand: Mai 2017 Seiten: 17

Informationen erhalten Sie bei:

Futura Solutions GmbH Kreuzberger Ring 68 65205 Wiesbaden

Telefon +49 (0) 6 11 / 33 460 - 460/461<br>Fax +49 (0) 6 11 / 33 460 - 597 Fax +49 (0) 6 11 / 33 460 - 597<br>Internet www.futura-solutions.de Internet www.futura-solutions.de<br>E-Mail support@myFutura.eu [support@myFutura.eu](mailto:support@myFutura.eu)

# **Inhaltsverzeichnis**

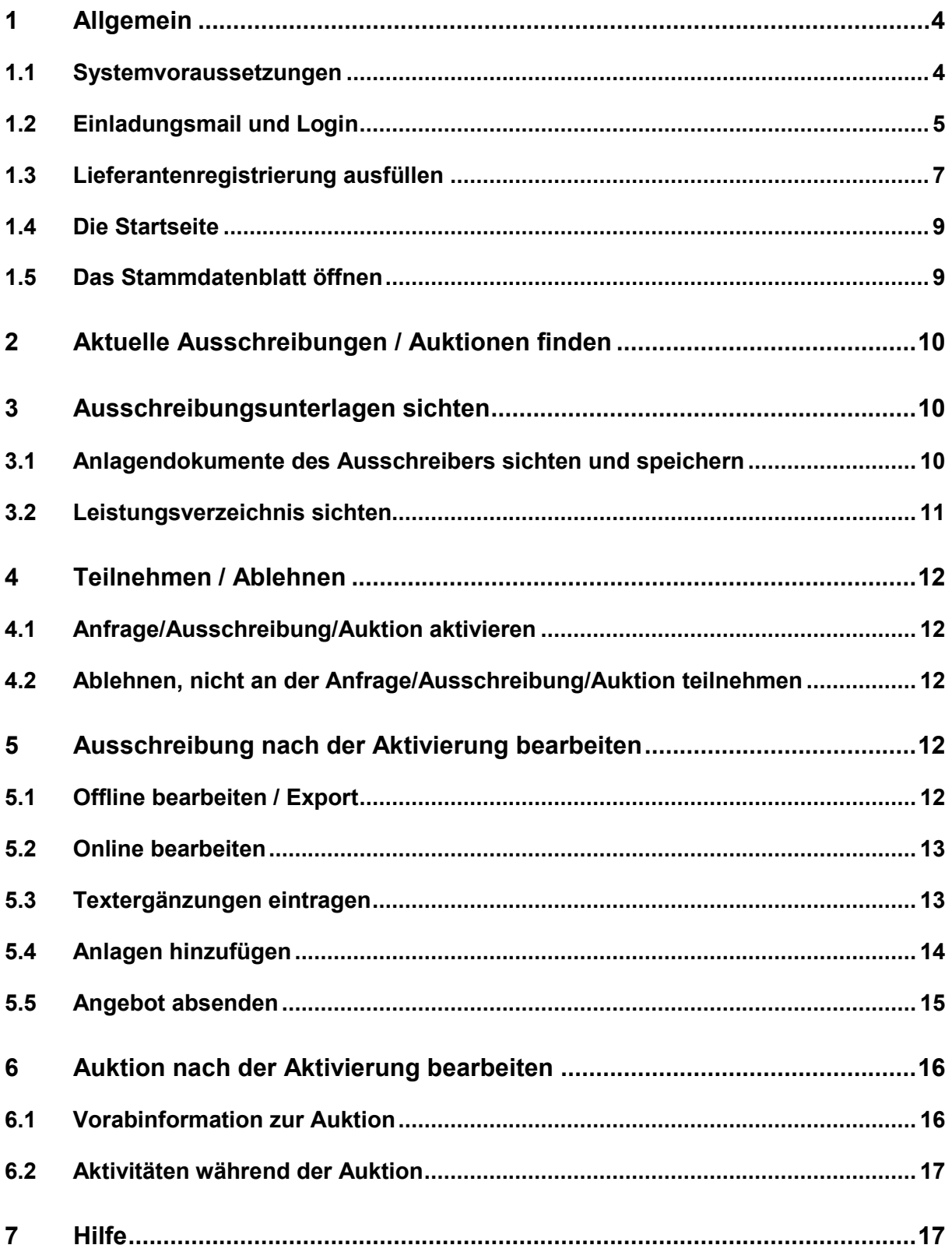

# <span id="page-3-0"></span>**1 Allgemein**

Sehr verehrter myFutura-Kunde und Lieferant,

Sie wurden von einem myFutura-Einkäufer / Ausschreiber durch eine System-Einladungsmail darüber informiert, dass auf unserer Plattform Ausschreibungen / Auktionen für Sie bereitstehen. Mit dieser E-Mail haben Sie neben anderen Informationen auch Ihre Zugangsdaten, d.h. eine **User-ID** und ein **Kennwort** (sofern es sich um einen neu angelegten Zugang handelt) erhalten.

Mit Hilfe des Links in der E-Mail öffnen Sie entweder direkt das Login-Fenster oder rufen unsere Homepage auf, wo Sie oben rechts das Login-Fenster aufrufen können.

Dieser Leitfaden soll Ihnen im Folgenden einen kurzen Überblick über den Einstieg in myFutura und die Bearbeitung der Ausschreibungen und Auktionen geben.

#### <span id="page-3-1"></span>**1.1 Systemvoraussetzungen**

Sie benötigen:

*arbeiten.*

- eine DSL-Internetverbindung: wir empfehlen eine Geschwindigkeit von mindestens DSL 6000,
- einen gängigen Internetbrowser,
- JavaScript Cookies müssen im Browser zugelassen sein.
- Bei Verwendung des Internet-Explorer Version 8 muss in den Einstellungen der SmartScreen-Filter ausgeschaltet sein.

Getestet ist das System für die Internetbrowser Internet Explorer ab 7.0, sowie Mozilla Firefox ab 3.0.

Empfohlen ist das System für Firefox und Internet Explorer in jeweils aktueller Version. Für folgende Betriebssysteme ist myFutura® optimiert: LINUX, WINDOWS® 2000, WINDOWS® XP, WINDOWS® Vista, WINDOWS® 7

*Bitte beachten Sie! Aufgrund von Sicherheitsrichtlinien ist ein Mehrfachlogin in einen Account nicht möglich. Bitte stellen Sie sicher, dass Sie als einzige Person im Zugang* 

*Bei einem ungewollten Logout aus dem Zugang – durch einen Netzausfall oder ähnliches – warten Sie 80 Sekunden zum Wiedereintreten.*

*Bei einer Inaktivität von 60 Minuten in Ihrem myFutura-Account, werden Sie automatisch ausgeloggt. Bitte melden Sie sich erneut an.*

## <span id="page-4-0"></span>**1.2 Einladungsmail und Login**

Ein Beispiel für eine Einladungsmail:

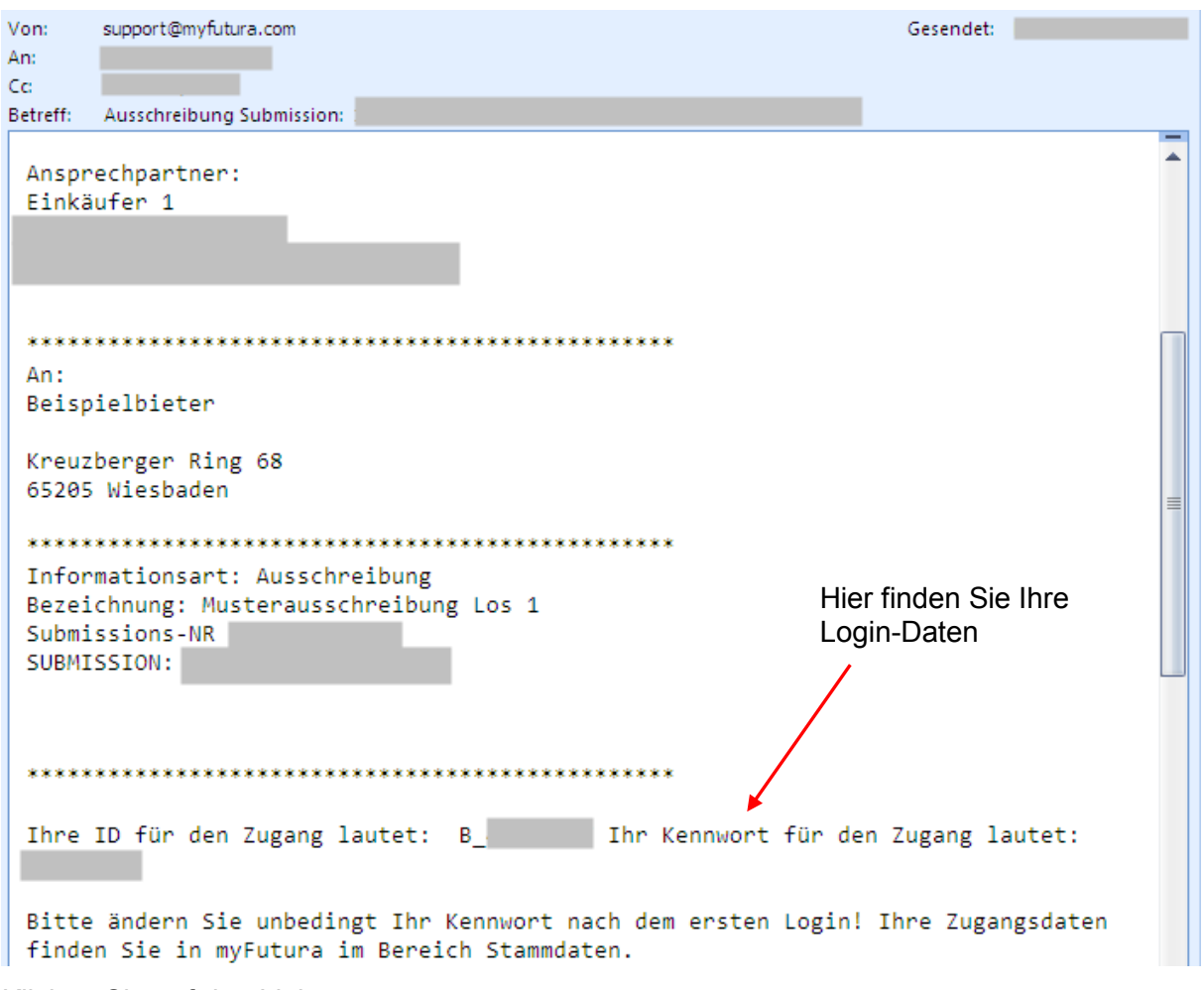

#### Klicken Sie auf den Link:

<https://www.myfutura.eu/myfutura/loginnopopup.phtml?SPRID=1> oder

#### [www.myfutura.eu.](http://www.myfutura.eu/)

Tragen Sie die in der E-Mail genannte User-ID und Kennwort ein. Ein Kennwort finden Sie in der Einladungsnachricht jedoch nur, wenn es sich um einen neu angelegten Zugang handelt. Sollten Sie das Kennwort nicht kennen, können Sie sich ein Einmalkennwort anfordern (s. unten am Ende des Kapitels).

# **Hinweis:**

#### *Login klappt nicht*

*Öffnet sich nach dem Klicken auf den "Eintreten"-Button kein neues Fenster, dann haben Sie höchstwahrscheinlich einen Pop-up-Blocker aktiviert. Überprüfen Sie Ihren Bildschirm auf eine Meldung die in etwa so lautet: "Ein Pop-Up-Fenster wurde geblockt". Klicken Sie auf diese Meldung und lassen Sie Pop-Up-Fenster für die myFutura-Seiten IMMER zu. Anti-Viren-Programme, Firewalls oder Toolbars, z.B. von Google oder Yahoo, haben in der Regel auch einen Pop-Up-Blocker integriert.*

*Sollten Sie in ein firmeninternes Netzwerk eingebunden sein und keine Rechte für die Änderung der Einstellungen haben, informieren Sie Ihren Netzwerkadministrator über Ihre Schwierigkeiten. Bei anderen Störungen oder Meldungen wenden Sie sich bitte an das myFutura-Service-Team.*

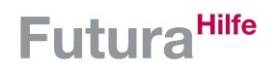

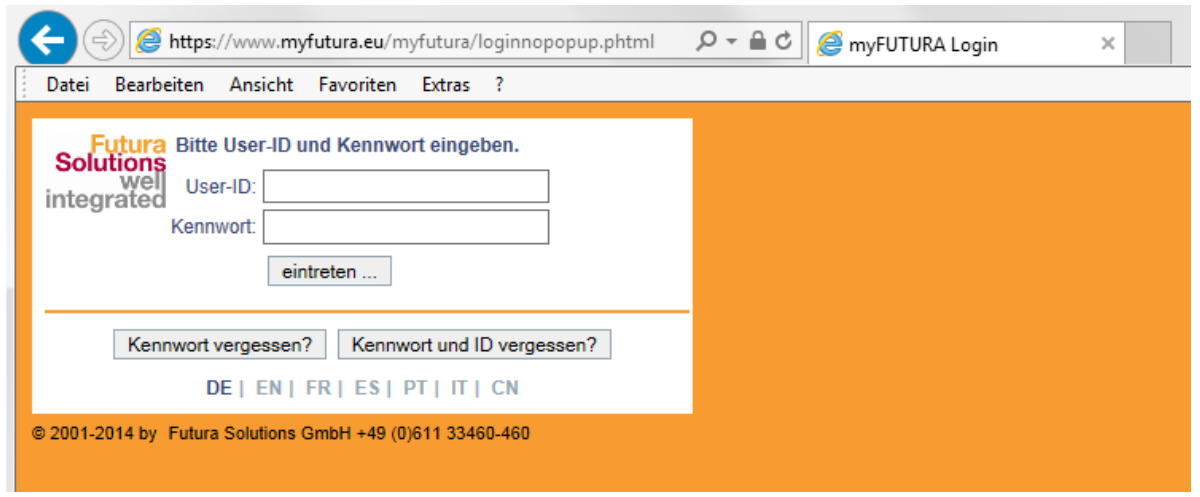

So zeigt sich Ihnen das Login-Fenster (hier auf der Seite [www.myfutura.eu](http://www.myfutura.eu/) aufgerufen):

## **Hinweis:**

#### *Kennwort vergessen?*

*Rufen Sie die Login-Seite auf www.myfutura.eu auf und geben Sie Ihre User-ID ein. Klicken Sie anschließend auf den Button "Kennwort vergessen?" und geben die in den Stammdaten des myFutura-Zugangs hinterlegte Mailadresse ein (dies ist immer die Hauptempfängeradresse der myFutura-Nachricht).*

*Es wird Ihnen umgehend ein neues Einmalkennwort per E-Mail zugeschickt. Loggen Sie sich mit diesem Kennwort ein und tragen Sie dann in den Stammdaten ein neues Kennwort ein. Wiederholen Sie die Kennworteingabe im Feld Kennwort-Bestätigung und klicken Sie auf den Sichern-Button .*

#### <span id="page-6-0"></span>**1.3 Lieferantenregistrierung ausfüllen**

So zeigt sich Ihnen die Seite nach dem ersten Login:

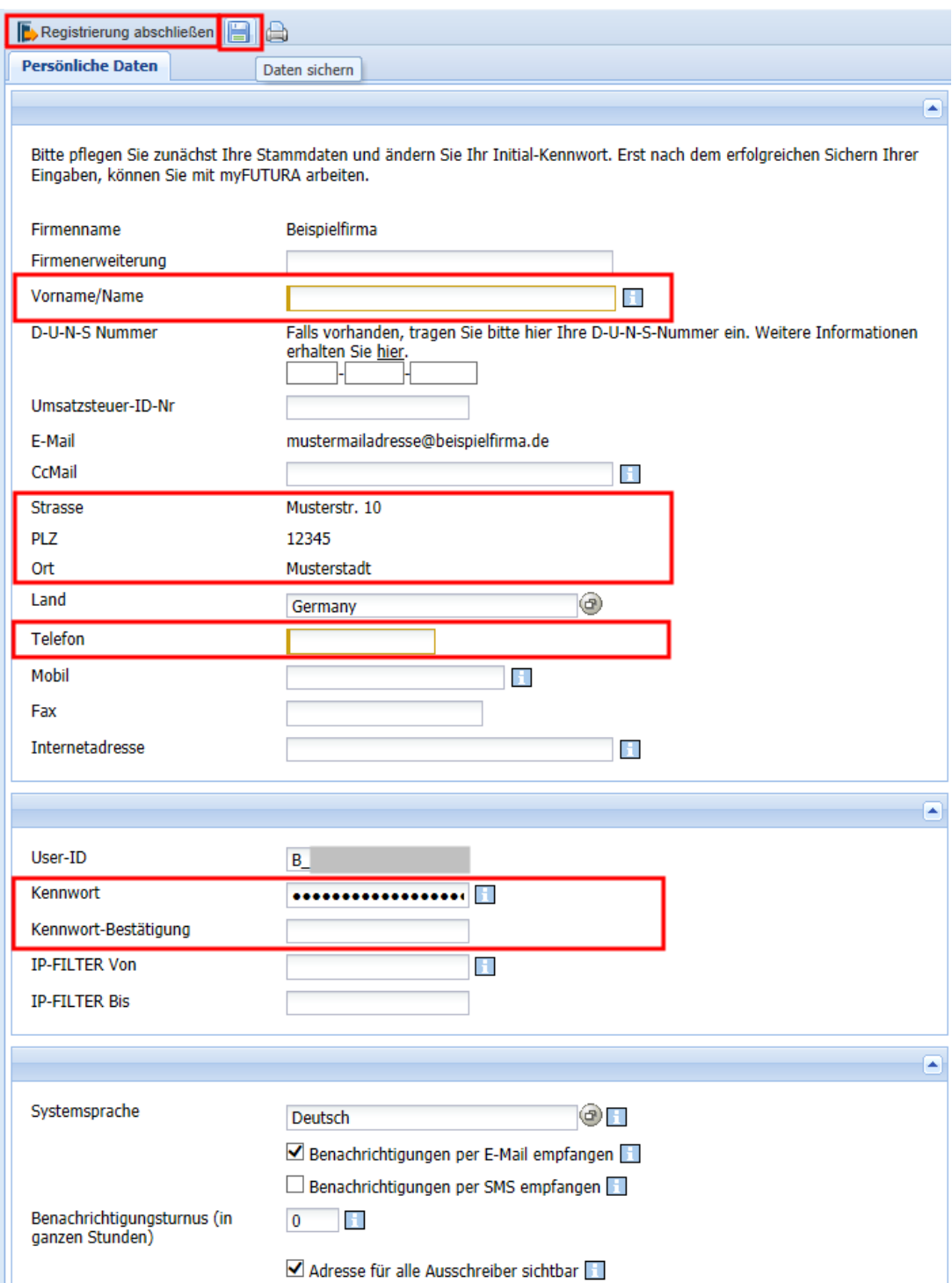

Die gelb markierten Felder sind Pflichtfelder.

Bei "Vorname/Name" tragen Sie eine Ansprechperson im Unternehmen ein.

Kontrollieren Sie noch Ihre Firmenanschrift und geben auch eine Telefonnummer an, falls der Support oder der Ausschreiber Sie telefonisch erreichen müssen.

In dem Feld "CcMail" können Sie weitere E-Mail-Empfänger hinterlegen. Möchten Sie mehr als eine E-Mailadresse eintragen, trennen Sie diese durch ein Komma ohne anschließendes Leerzeichen. Alle wichtigen Nachrichten neben den Einladungen zu Ausschreibungen oder Auktionen, wie z.B. Änderungsmitteilungen werden dann an sämtliche angegebenen Email-Empfänger gesendet.

Vergeben Sie bei der Registrierung auch ein neues Kennwort. Achten Sie bitte darauf, dass Ihr selbst ausgedachtes Kennwort folgenden Regeln folgt:

Ihr Kennwort muss aus mindestens sieben alphanumerischen Zeichen zusammengestellt werden, wobei die folgenden Mindesteingaben zu beachten sind:

- ein Großbuchstabe.
- ein Kleinbuchstabe,
- eine Zahl oder Sonderzeichen.
- Bitte keine Muster wie z.B. "111", "123", "aaa", "abc" oder Tastaturmuster wie z.B. "ert" verwenden.

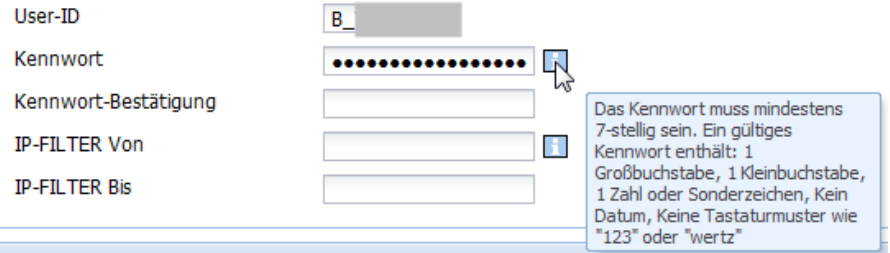

Sichern Sie Ihre Daten mit dem Speichern-Button **...** Sie finden diesen Button in der Symbolleiste am oberen Fensterrand:

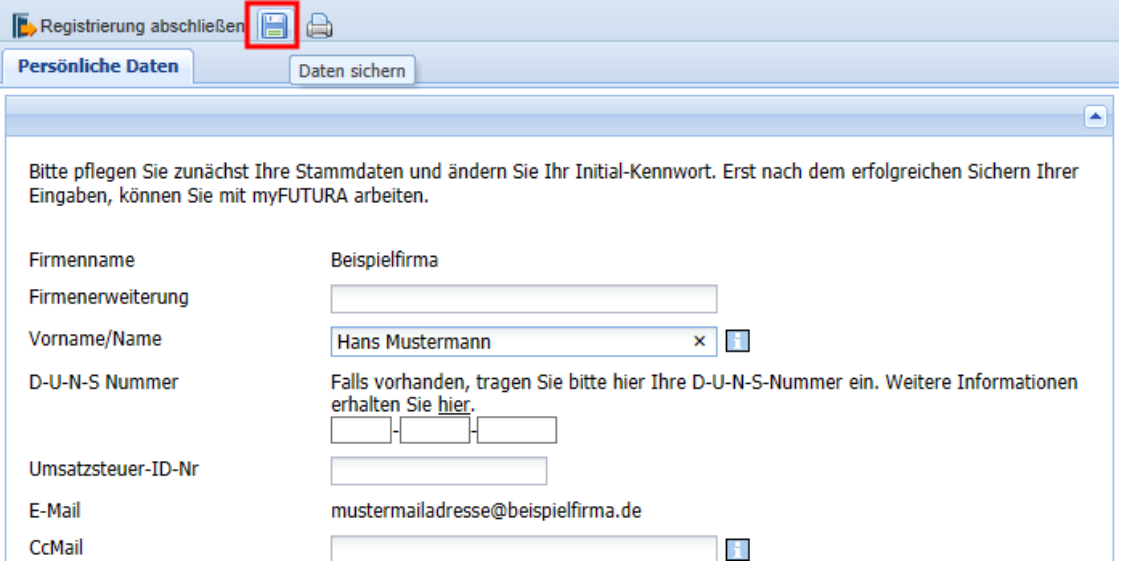

Zum Abschließen der Registrierung klicken Sie nun noch auf den Button "Registrierung abschließen". Sie werden automatisch zur Startseite Ihres myFutura-Zugangs weitergeleitet werden:

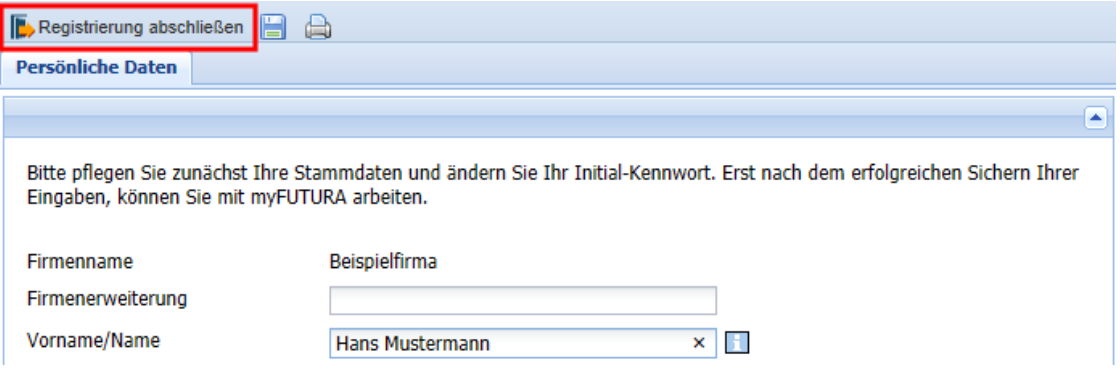

## <span id="page-8-0"></span>**1.4 Die Startseite**

Nach Abschluss der Registrierung baut sich eine neue Seite auf. Sie sehen nun die Startseite, die von nun an direkt nach dem Login erscheinen wird:

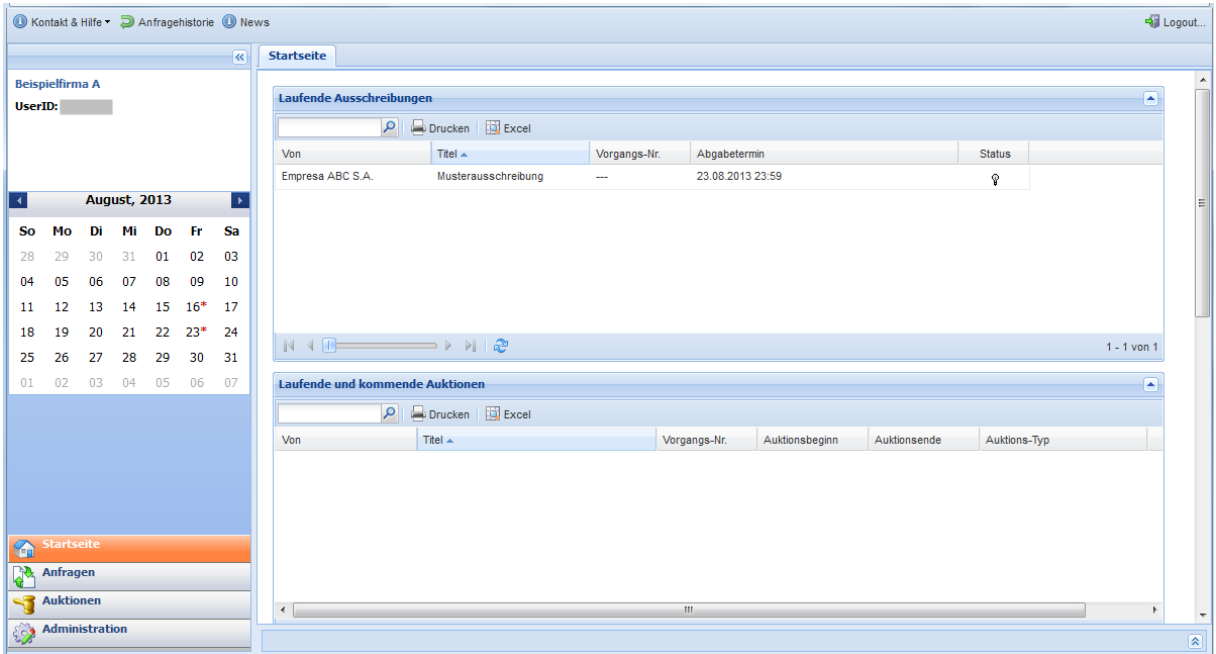

#### <span id="page-8-1"></span>**1.5 Das Stammdatenblatt öffnen**

Möchten Sie Ihre Stammdaten ändern, so klicken Sie auf den oben links blau hinterlegten Unternehmensnamen oder wählen Sie im Navigationsbereich den Punkt Administration und im Subnavigationsbereich den Punkt Stammdatenblatt aus:

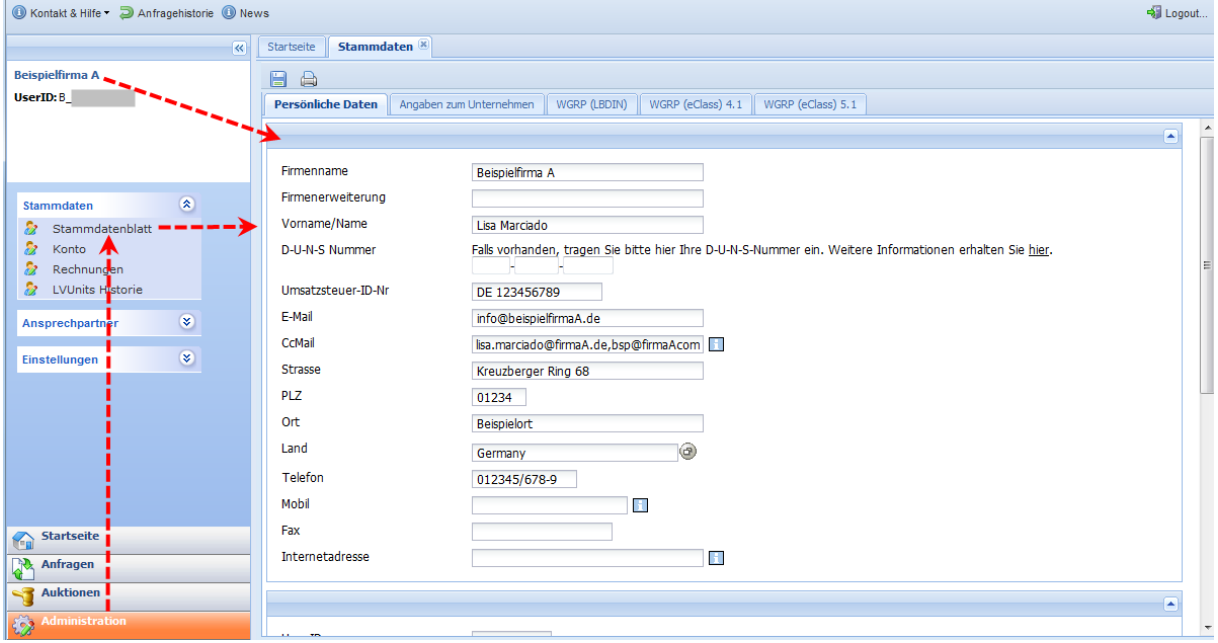

# <span id="page-9-0"></span>**2 Aktuelle Ausschreibungen / Auktionen finden**

Alle aktuellen Ausschreibungen und Auktionen werden nach dem Login auf der **Startseite** von myFutura tabellarisch gelistet.

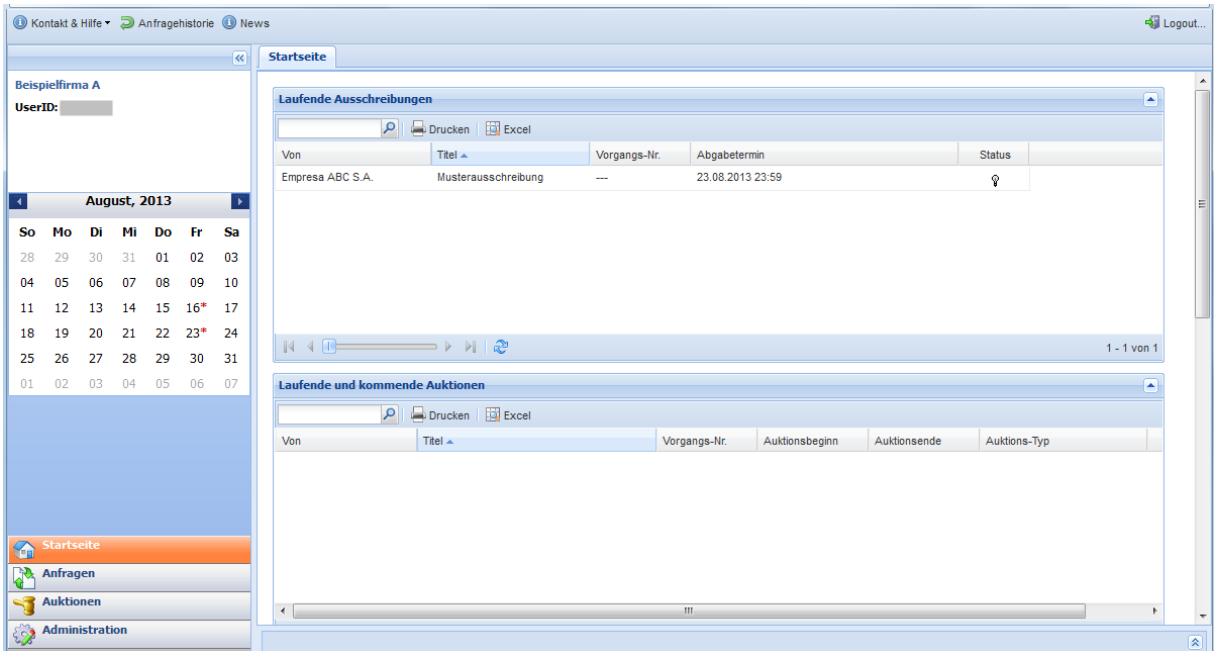

Wählen Sie mit der Maus aus der Tabelle nun die Ausschreibung/Auktion Ihrer Wahl, um zur Detailansicht zu gelangen.

Diese besteht im Fall einer Ausschreibung aus den Karteireitern "**Deckblatt**", "**Forum und Anlagen**", "**Positionen**" und "**Logbuch**".

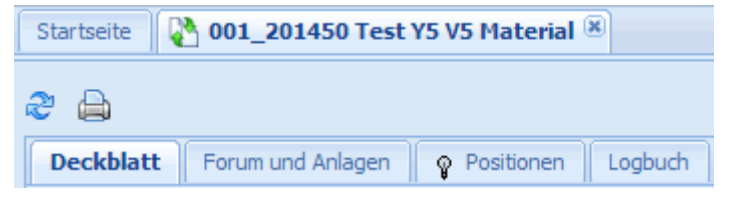

Im Fall einer Auktion gibt es einen Reiter "Auktion".

# <span id="page-9-1"></span>**3 Ausschreibungsunterlagen sichten**

#### <span id="page-9-2"></span>**3.1 Anlagendokumente des Ausschreibers sichten und speichern**

In der Registerkarte "Forum und Anlagen" finden sich Zusatzinformationen zur Bearbeitung der Anfrage. Noch nicht gesichtete Anlagen werden durch Fettdruck hervorgehoben angezeigt.

Ggf. müssen Beiträge oder Anlagen bestätigt werden. Wählen Sie hierfür den entsprechenden Beitrag im Baum an und bestätigen Sie den Erhalt auf der rechten Seite durch Klick auf den Button "**Bestätigen**".

Die Anlagen selbst laden Sie ebenfalls auf der rechten Seite durch Klick auf die Datei herunter. Oder Sie nutzen die Sammelzip-Funktion.

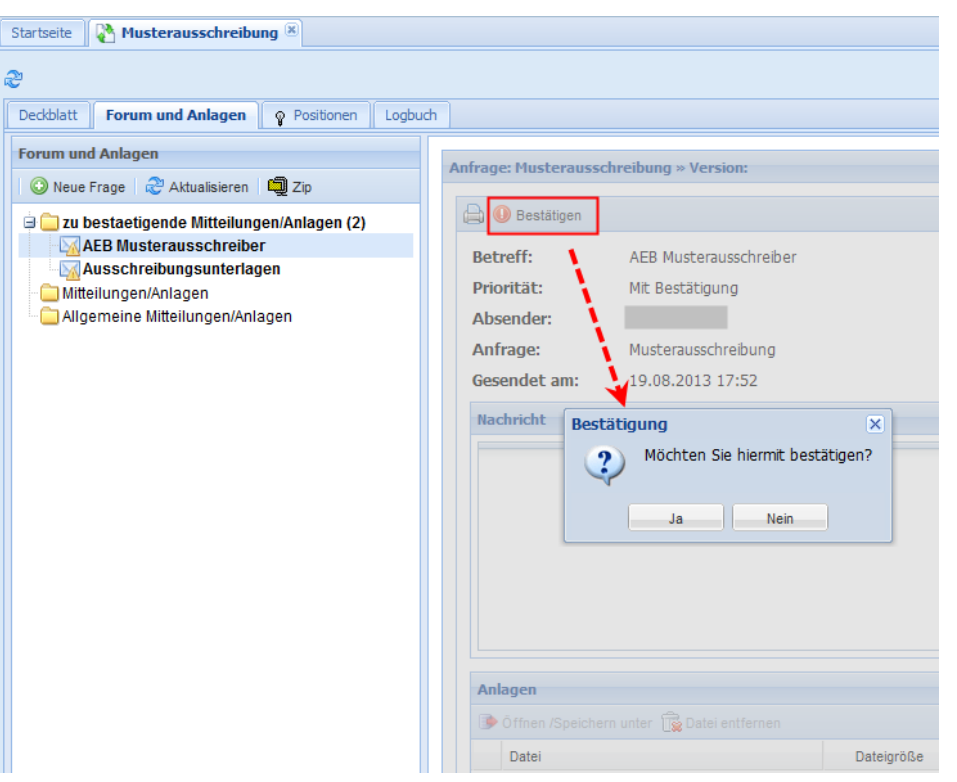

## <span id="page-10-0"></span>**3.2 Leistungsverzeichnis sichten**

Das Leistungsverzeichnis finden Sie üblicherweise in der Registerkarte "Positionen". Nach dem Aktivieren Der Anfrage (Button ) haben Sie die Möglichkeit, das Verzeichnis als D83-, als XLS- oder PDF-Datei zu exportieren (Button ). Zum Aktivieren s. Kapitel [4.1,](#page-11-1) S. [12.](#page-11-1)

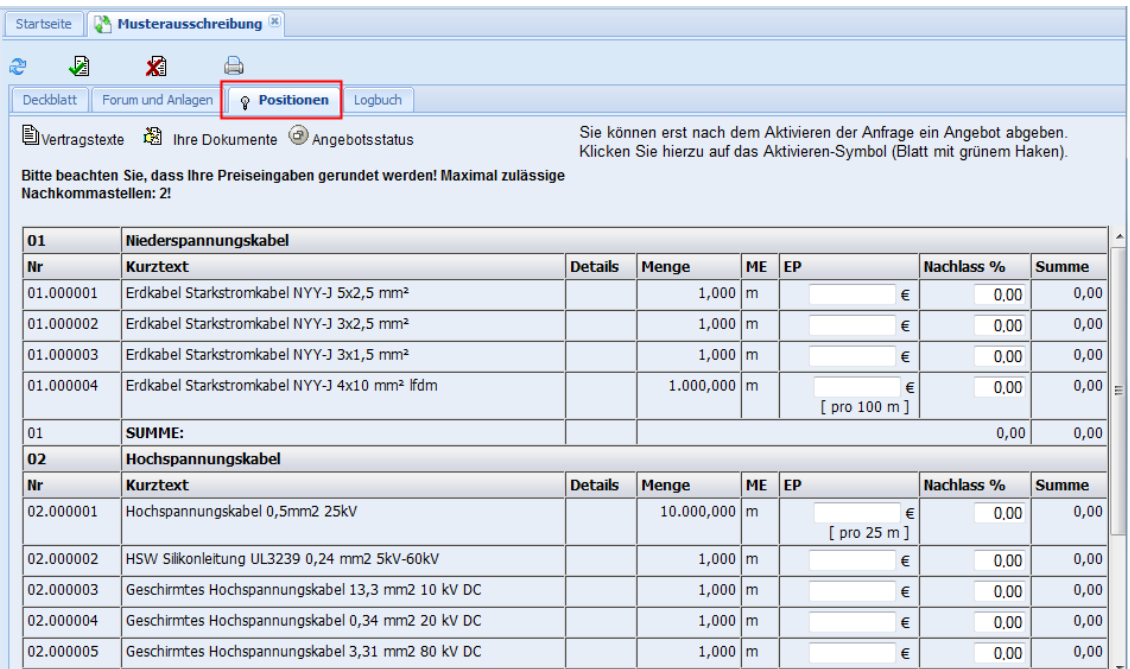

## <span id="page-11-0"></span>**4 Teilnehmen / Ablehnen**

#### <span id="page-11-1"></span>**4.1 Anfrage/Ausschreibung/Auktion aktivieren**

Wenn Sie an einer Anfrage/Ausschreibung oder Auktion teilnehmen möchten, aktivieren Sie diese, indem Sie auf der Karteikarte "**Positionen**", bzw. "**Auktion**" oben auf den Button mit dem grünen Haken auf weißem Blatt klicken

Bei manchen Ausschreibern kommt eine Kostenbeteiligung auf Sie zu, d.h. Sie müssen vor dem Aktivieren zunächst über Administration / Konto ein Abonnement oder ein LV Unit-Paket (LV Units sind interne Abrechnungseinheiten) bestellen. Welche Art Nutzungsgebühren gefordert ist, ersehen Sie der Beschreibung rechts oben auf der Karteikarte "Positionen" der Anfrage bzw. der Karteikarte "Auktion" der Auktion.

Aktivieren oder deaktivieren Sie eine Anfrage/Auktion zunächst nicht, so versendet das System automatisch Erinnerungsmails, solange bis eine Aktivierung/Ablehnung durch Sie erfolgt ist, bzw. die Höchstanzahl von drei Erinnerungen erreicht wurde.

#### <span id="page-11-2"></span>**4.2 Ablehnen, nicht an der Anfrage/Ausschreibung/Auktion teilnehmen**

Wenn Sie nicht an der aktuellen Anfrage/Ausschreibung oder Auktion teilnehmen möchten, klicken Sie auf den Ablehnen-Button  $\mathbf{X}$ . Sie erhalten anschließend die Möglichkeit, einen Kommentar zu Ihrer Ablehnung einzutragen und per Klick auf den Button "OK" an den Auftraggeber zu versenden.

# <span id="page-11-3"></span>**5 Ausschreibung nach der Aktivierung bearbeiten**

Haben Sie die Ausschreibung aktiviert, finden Sie nun auf dem Reiter "Positionen" am oberen Rand eine Anzahl von neuen Bedienknöpfen, die hier erklärt werden:

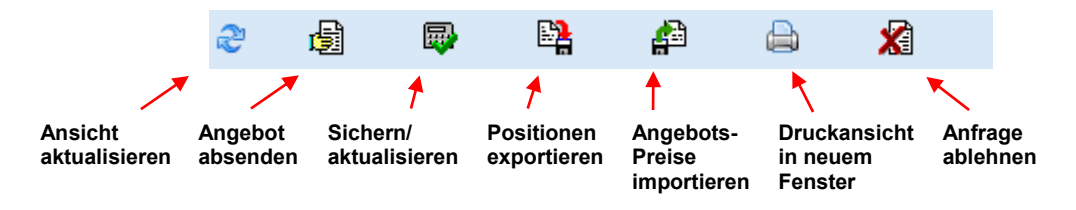

## <span id="page-11-4"></span>**5.1 Offline bearbeiten / Export**

Preislisten können Sie mittels des Buttons mit dem Diskettensymbol und dem roten Pfeil ( $\mathbb{E}_{\mathbf{a}}^{\bullet}$ ) exportieren (als D83- oder Excel-Datei). Deren Bearbeitung erfolgt dann offline. Anschließend importieren Sie diese Dateien mit Hilfe des Buttons mit der Diskette und dem grünen Pfeil ( ) im DA84-, bzw. Excel-Format zurück in das System. Details finden Sie unter "Kontakt & Hilfe" / "Hilfe und Handbücher" im "Handbuch für Lieferanten".

*Bitte beachten Sie! Beim Import einer GAEB-Datei muss die Datei im GAEB 90- Standard D84-Format vorliegen.*

*Vor dem Import der Excel-Datei muss der exportierten Datei das Excel-Arbeitsmappenformat* 

*(xls, xlsx) zugewiesen worden sein.*

*Nähere Informationen hierzu gibt das Handbuch, das Sie in Ihrem myFutura-Zugang unter "Kontakt & Hilfe" / "Hilfe und Handbücher" finden.*

## <span id="page-12-0"></span>**5.2 Online bearbeiten**

Möchten Sie Ihre Preise und Details direkt online in die Liste eingeben? Tragen Sie dazu in der Spalte EP die Preise ein. Sichern und kalkulieren Sie zwischendurch mit dem Taschenrechnersymbol-Button.

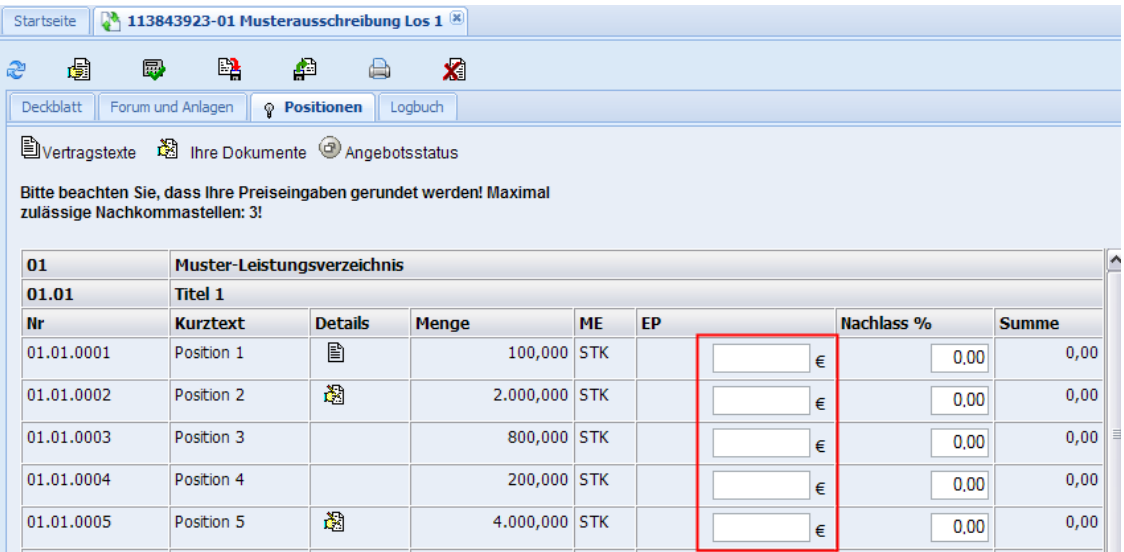

## <span id="page-12-1"></span>**5.3 Textergänzungen eintragen**

Sie können nur dann Textergänzungen eintragen, wenn der Ausschreiber Ihnen hierzu die Möglichkeit einräumt. Sie erkennen dies an dem speziellen Symbol in der Spalte Details:

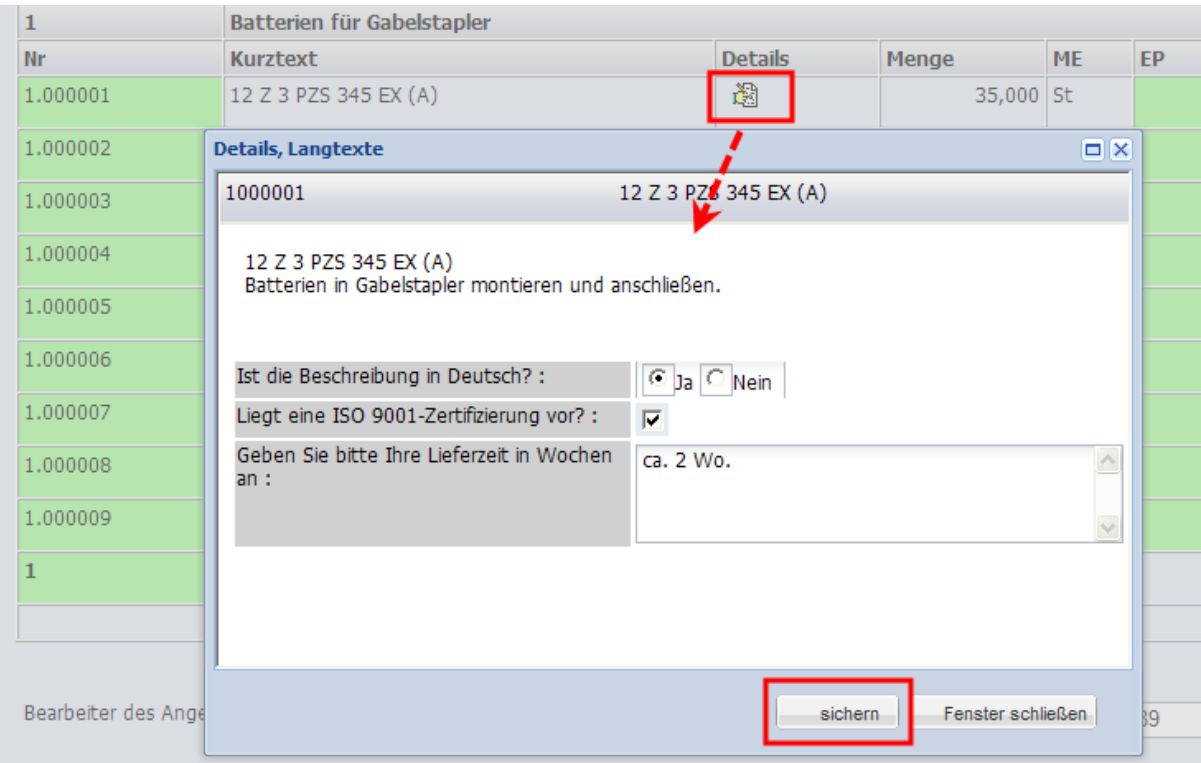

#### <span id="page-13-0"></span>**5.4 Anlagen hinzufügen**

Wenn Sie zu Ihrem Angebot noch eigene Dokumente hinzufügen möchten, klicken Sie bitte links oberhalb der Preisliste auf "Ihre Dokumente":

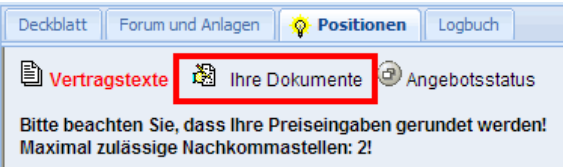

Es öffnet sich daraufhin ein Dialogfenster, von dem aus Sie Dokumente von Ihrer Festplatte hochladen können. Beachten Sie die maximale Größe der Dateien!

Klicken Sie auf den Button neben **Bitte wählen** und wählen Sie die entsprechende Datei aus. Klicken Sie anschließend auf **Öffnen**, anschließend den Button **Anlage hochladen**. Wiederholen Sie diese Schritte für jedes Dokument, das Sie Ihrem Angebot hinzufügen möchten.

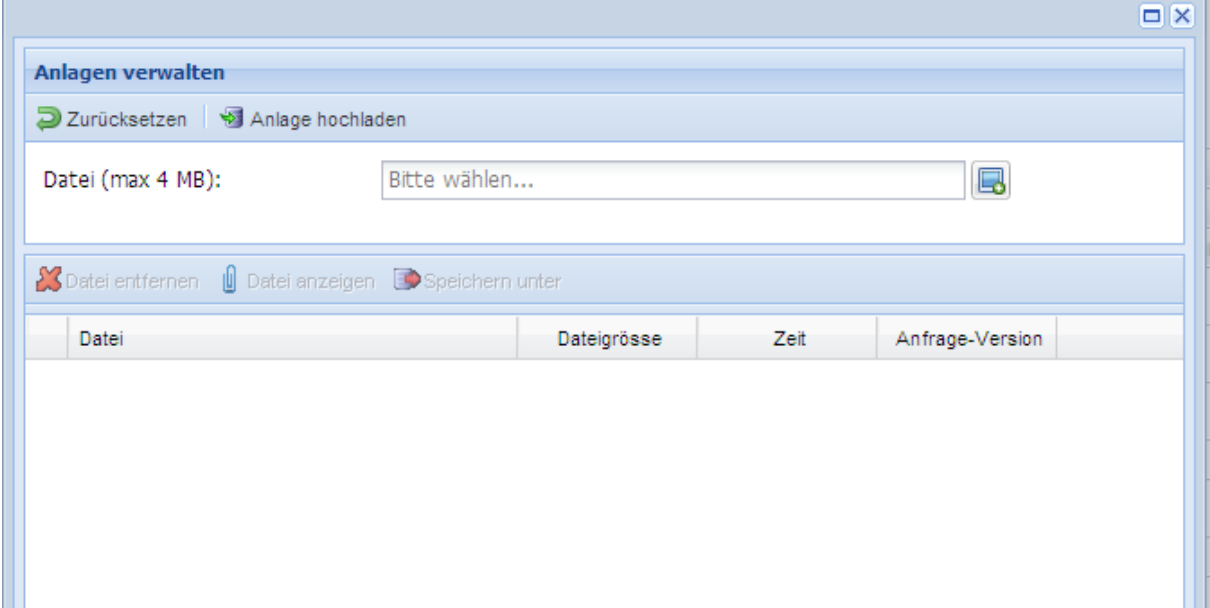

Erfolgreich hochgeladene Anlagen erscheinen im Dialogfenster in einer Tabelle:

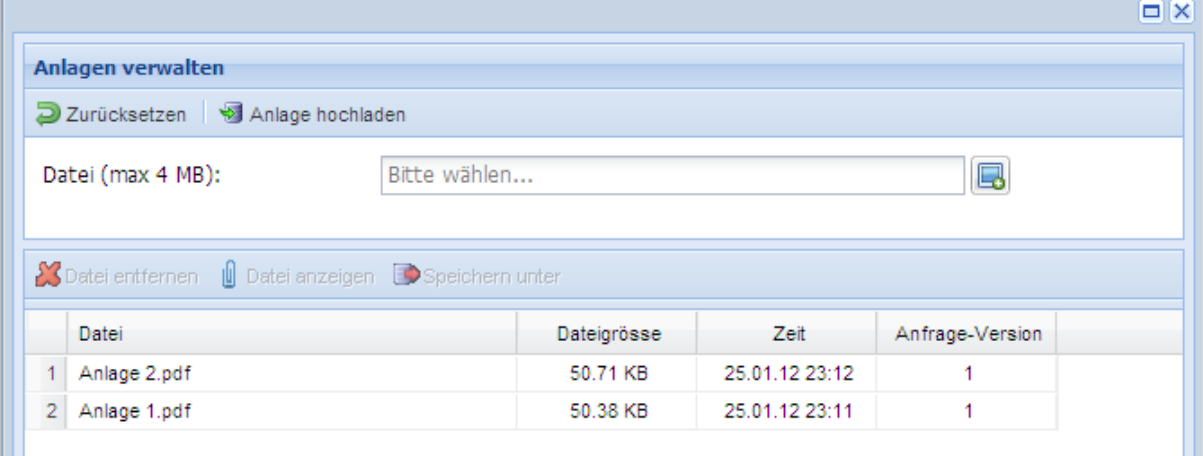

#### <span id="page-14-0"></span>**5.5 Angebot absenden**

Am Ende jeder Anfrage steht das Absenden Ihres Angebots, das mit dem Button ausgelöst wird.

Ob alles funktioniert hat, können Sie an verschiedenen Stellen überprüfen:

Es öffnet sich automatisch ein Fenster mit dem Angebotsstatus

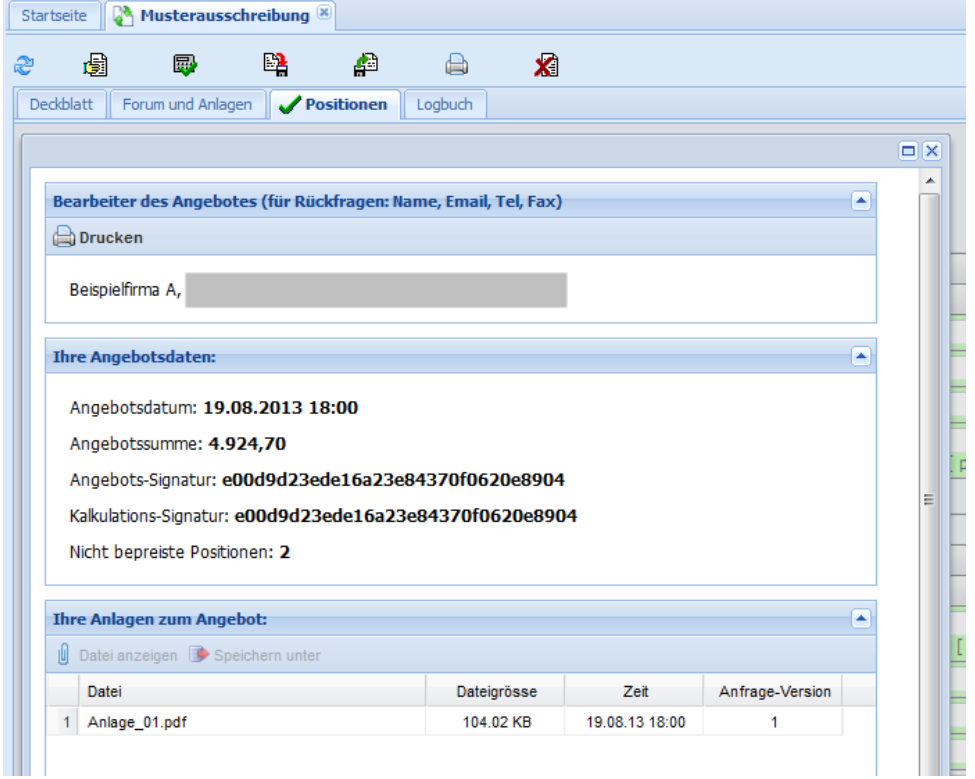

#### Im Karteireiter "**Logbuch**"

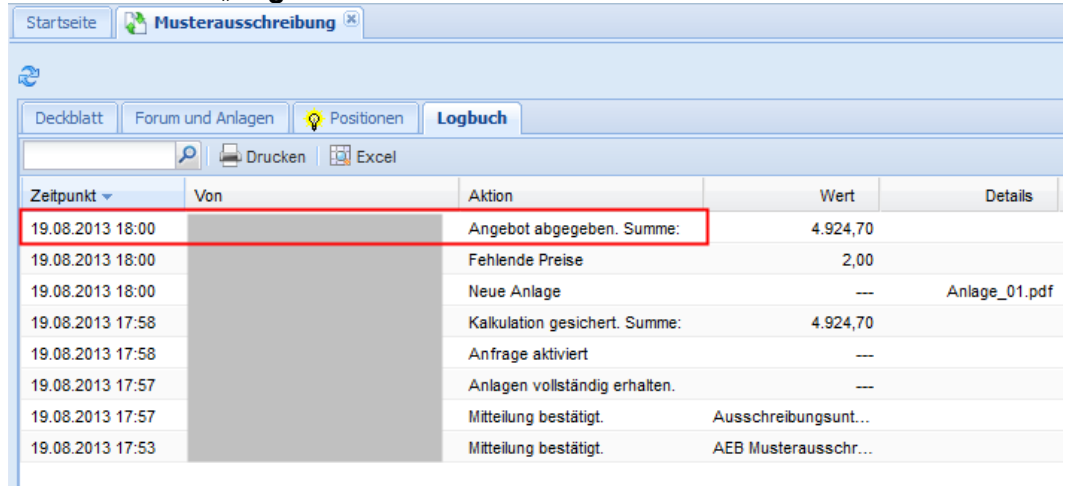

 Das Deckblatt enthält ganz unten ebenfalls die Absende-Daten und die Gesamtsumme.

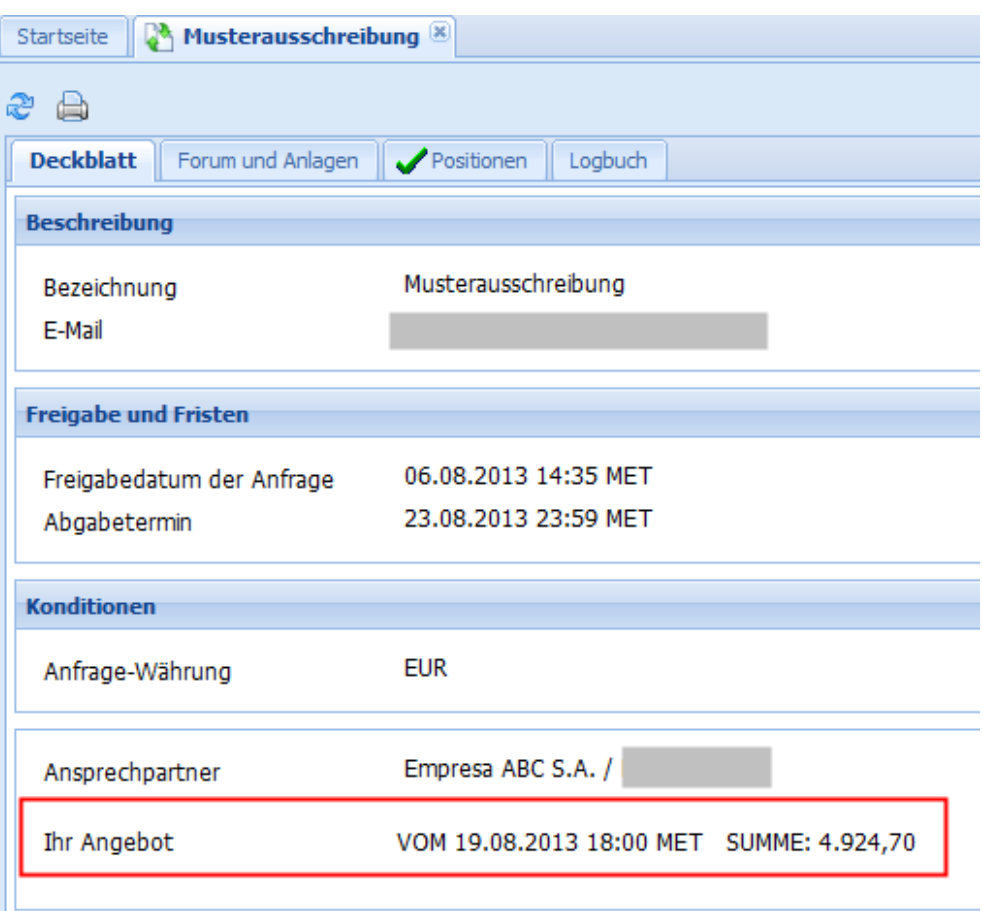

 Auf der Startseite sehen Sie in der Tabelle mit den laufenden Anfragen Ihre gerade beantwortete Anfrage in der Spalte "Status" ebenfalls mit einem grünen Häkchen versehen. (Zuvor müssen Sie die Ansicht mittels des Buttons aus aktualisiert haben.) Startseite

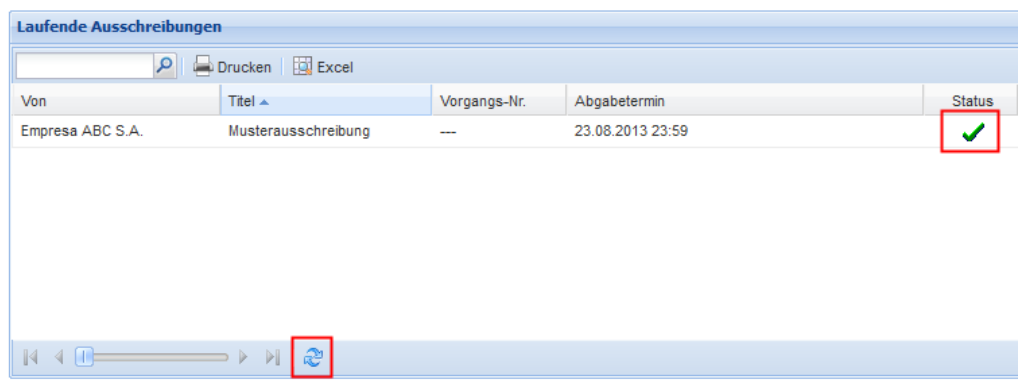

# <span id="page-15-0"></span>**6 Auktion nach der Aktivierung bearbeiten**

#### <span id="page-15-1"></span>**6.1 Vorabinformation zur Auktion**

Nach dem Aktivieren der Auktion können Sie an dieser teilnehmen. Informationen über die Art und die Einstellungen der Auktion können Sie auf der Karteikarte "Auktion" schon nachlesen, bevor diese beginnt. Klicken Sie dazu auf den Info-Button Info zur Auktion <sup>@</sup> rechts oben auf diesem Bildschirm. Einige Auktionsparameter sind bereits vor Auktionsbeginn für Sie ersichtlich, andere können Sie erst bei laufender Auktion einsehen. Nachlass-EingabeFelder erscheinen ebenfalls zum Teil erst nach Beginn der Auktion oder sind, je nach Einstellung des Auktionsinitiators, gar nicht sichtbar.

#### <span id="page-16-0"></span>**6.2 Aktivitäten während der Auktion**

Um bei einer Auktion bieten zu können, muss diese aktiviert worden sein. Nähere Informationen hierzu gibt das Kapitel [4.1,](#page-11-1) S. [12.](#page-11-1) Nach Auktionsbeginn wählen Sie Ihre Nachlässe aus den vorgegebenen Feldern aus oder tippen diese manuell ein. Wir empfehlen, Ihre Gesamtsumme mittels Taschenrechner-Symbols **in der Australieren**. Ist diese korrekt, stellen Sie Ihr Angebot mit dem Angebot-Absenden-Buttons **a**i in das System. Jetzt kann es der Auktionsinitiator einsehen bzw. die MyFutura-Plattform auswerten.

# <span id="page-16-1"></span>**7 Hilfe**

Eine ausführliche Anleitung bietet Ihnen das myFutura Handbuch, das Ihnen unter "Kontakt & Hilfe / "Hilfe und Handbücher" als PDF-Dokument zur Verfügung steht.

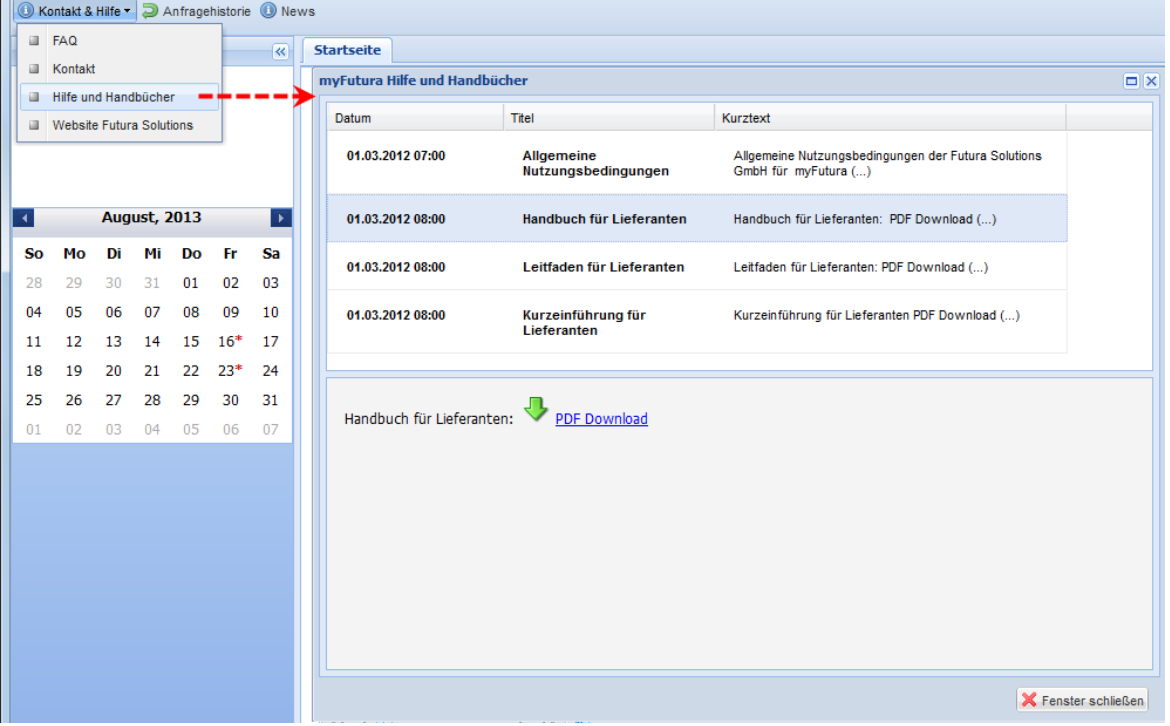

Weitere Informationen erhalten Sie bei:

Futura Solutions GmbH Kreuzberger Ring 68 65205 Wiesbaden

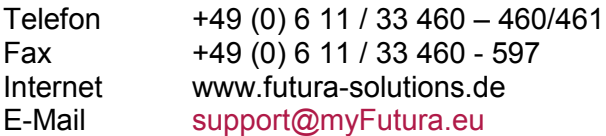